# **Working with folders and files**

This guide describes how to handle your folders and files in web portal.

# <span id="page-0-0"></span>Folderlist

After you sign in you are instantly redirected to your folderlist where you can create new folders, navigate inside them or upload files.

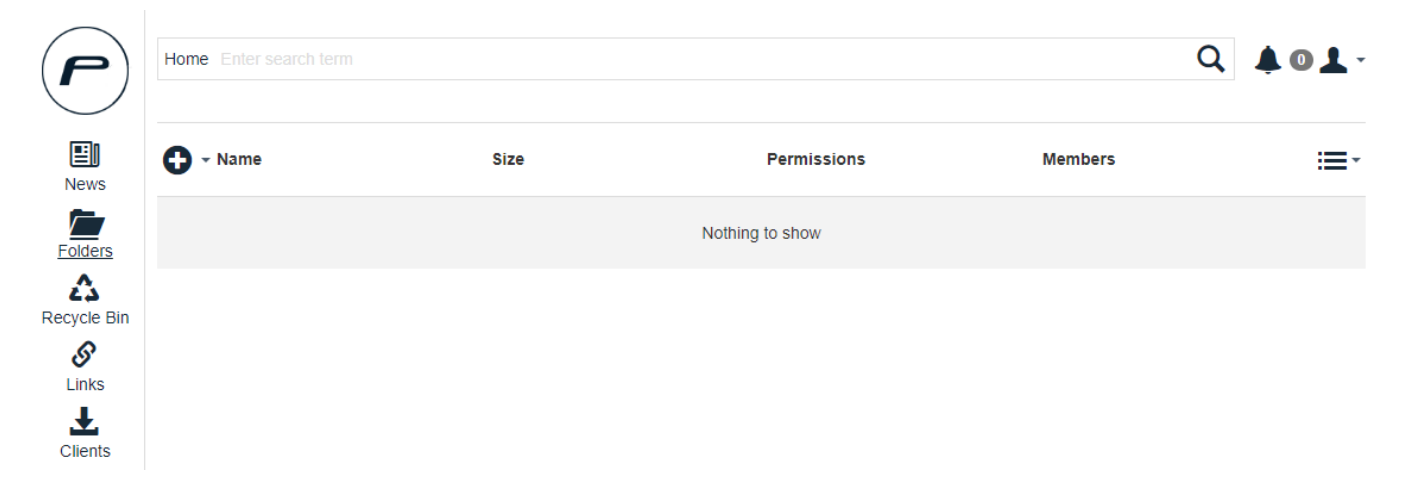

### <span id="page-0-1"></span>**Creating a folder**

In your folder list you can create new folders that you can share individually. Since sharing a complete folder is only possible for your top level folder it is recommended that you split your files in different folders instead of uploading all your files inside a single folder.

To create a new folder just press the  $\bullet$  and click on "Create Folder".

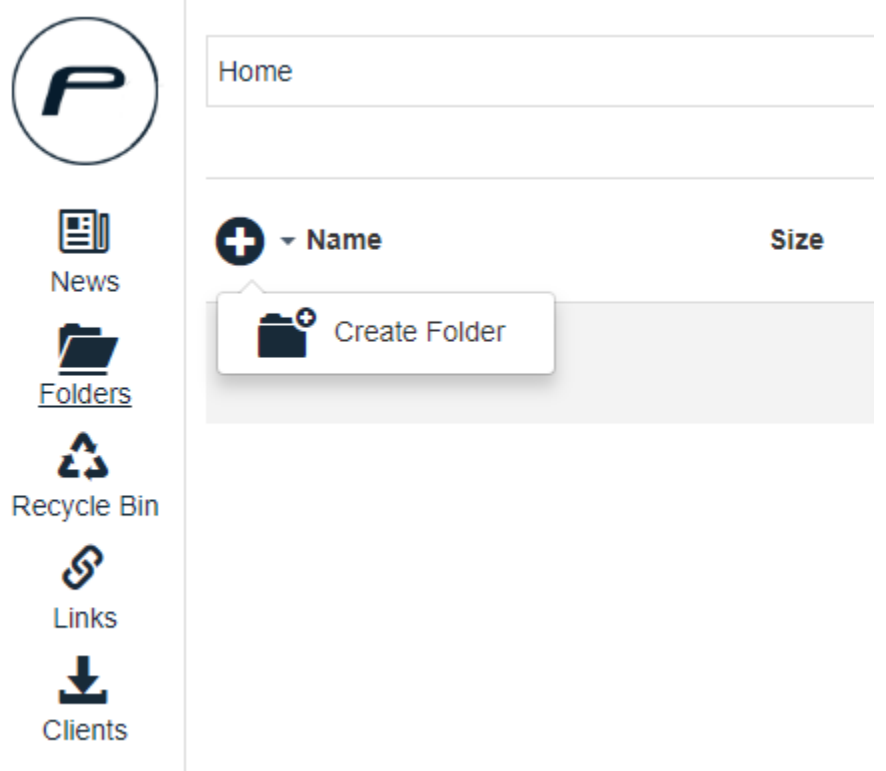

Afterwards enter a name for your new folder and confirm this with Enter or by pressing "Ok".

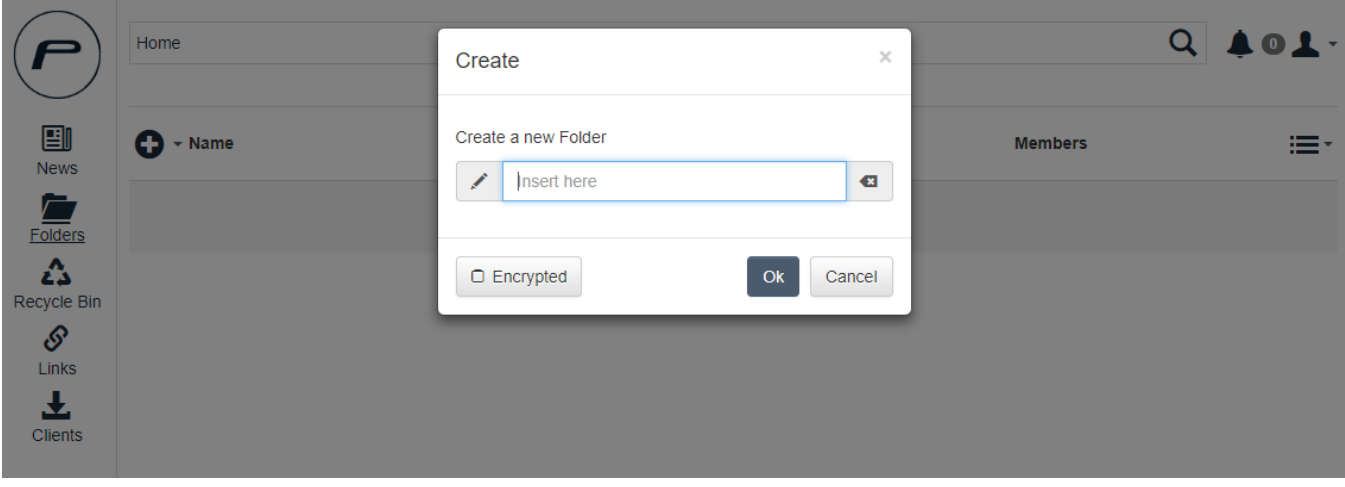

If your folder got created successfully it will appear in your folder list and is ready to use. A small success message shows up at the bottom left corner of your browser.

When you navigate inside one of your folder and repeat this action you can create directories to manage your data.

### <span id="page-1-0"></span>**Upload files**

Our web portal allows uploading files directly into your folder.

You can just drag some files from your pc and drop them on a folder.

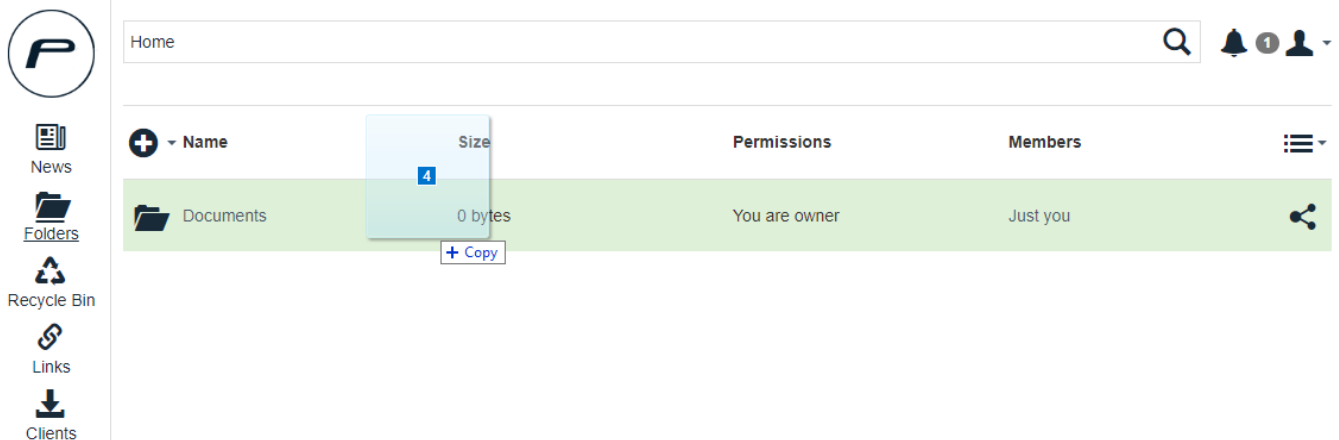

Also if you navigated inside a folder you have the possibility to drop your files directly on the filelist.

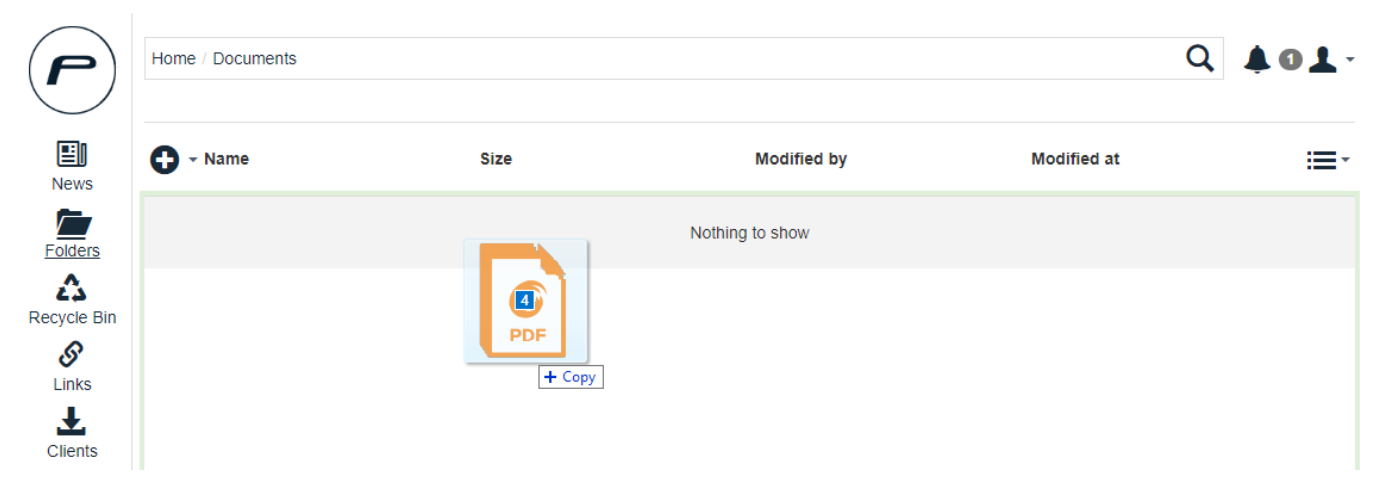

After you drop the file an upload dialog opens and shows the files that you want to upload. You have the possibility to drag new files inside this dialog or delete files that you don't want to upload. Also you may upload a complete folderstructure. It is also possible to cancel this action.

# Select files for upload to Documents

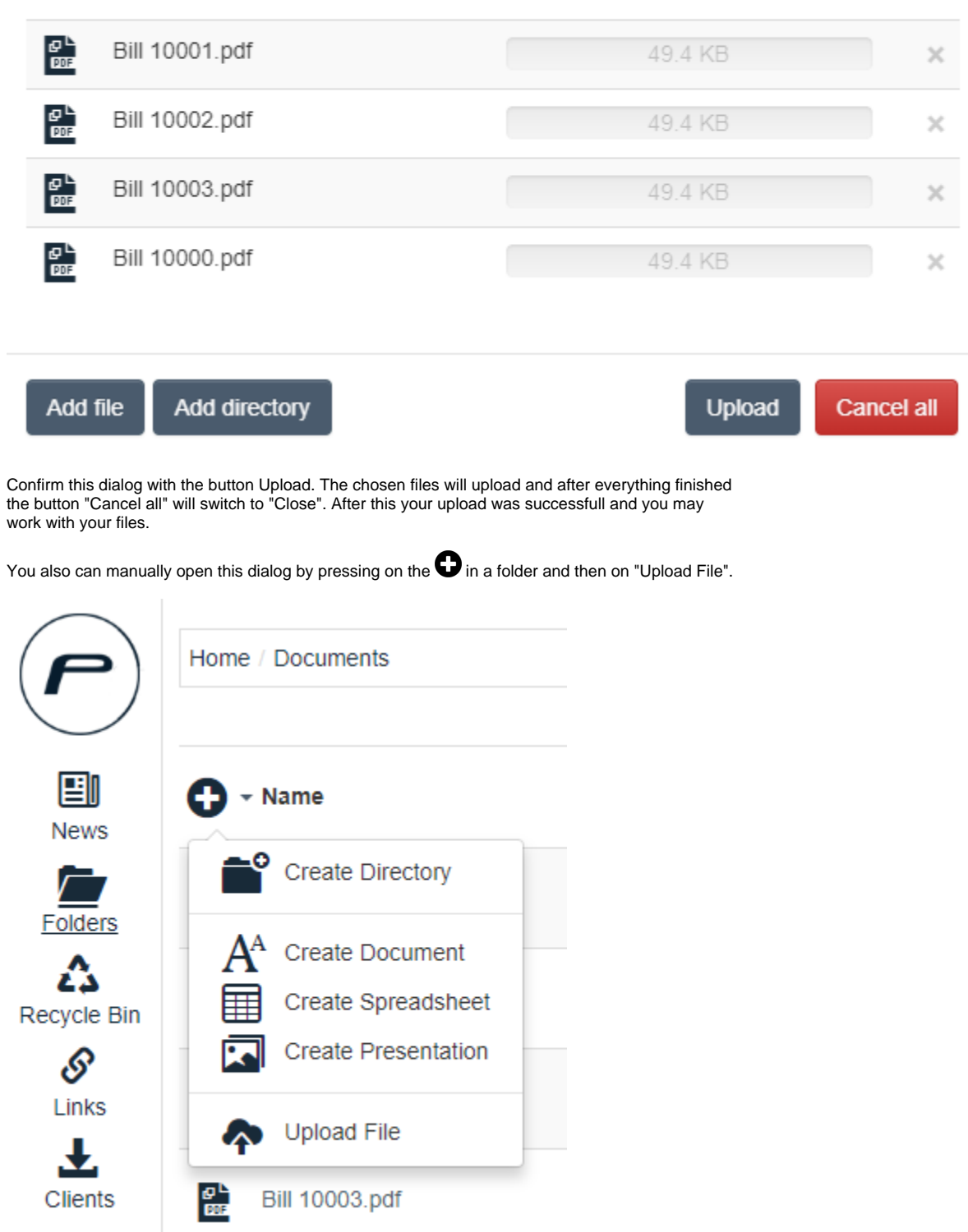

# <span id="page-3-0"></span>**Download files or folder**

You can either download complete folders as zip files or you can download single files. Just click on the folder icon of the desired folder. It gets selected and a menu shows up at the top right of your folder-/filelist. You can select as many folders or files as you wish.

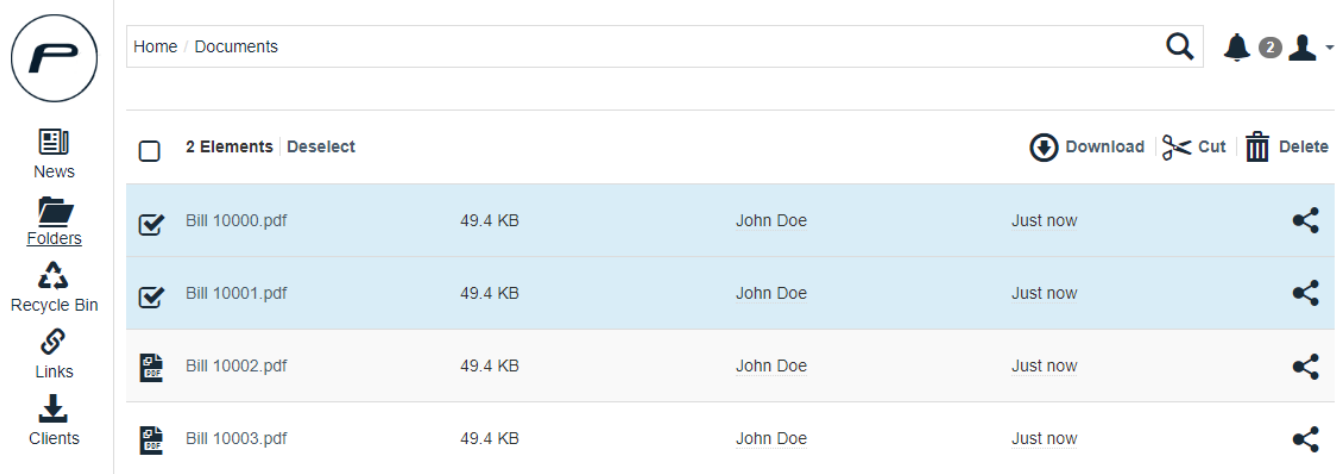

After selecting everything that you want to download just press the  $\bigoplus$  Download button. If you selected multiple files or folder your browser might ask, if you want to allow downloading multiple files. If you don't allow it you have to download one file/folder after another.

#### <span id="page-4-0"></span>**Action menu**

It is possible to move, delete, rename or copy your files to manage your folderstructure. Selecting an element triggers a menu at the top right corner of your folder list. Some operation can be done with several elements selected and others are only possible when selecting a single file or folder.

The following menu shows up when you select a single file

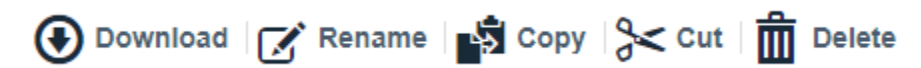

and the following menu shows up when you select multiple files

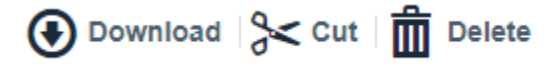

- 1. Download: Starts the normal download of the file.
- 2. Rename: Opens a dialog to choose a new name for the file.
- 3. Copy: Creates a copy of that file in the current folder. Opens a dialog to give the copy a new name.
- 4. Cut: Sends the file into the clipboard. After pressing this the menu only shows <sup>press</sup> Paste. Navigate to the desired location and press paste to move the file to that location. If you wish to abort just press cancel on the left side.
- 5. Delete: Deletes the file/s.

#### <span id="page-4-1"></span>**Changing the view mode**

You may change the view of your folders. Just press the **:** icon at top right and switch to the view mode you wish to use. This setting gets saved within a cookie. Deleting your cookies result in changing the mode back to default list view.

 List: The default view mode. Shows a list of all folder in the current location. Shows the most information for the elements.

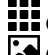

**THE Grid: Shows all icons next to each other with the folder title below.** 

Gallery: Only works with pictures inside the current location. Opens only the pictures in a slider.

#### <span id="page-5-0"></span>**Sort options**

The list of elements can get sorted by pressing the name of the chink that you want to sort. Pressing again revert the sorting option. A small arrow indicates in which direction the sorting option is used.

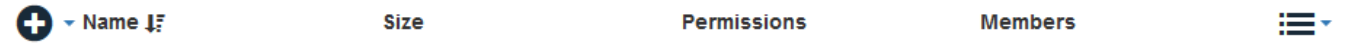

## <span id="page-5-1"></span>Creating and editing documents

You have the possibility to create and edit documents only with the document editor OnlyOffice.

Using the document editor is pretty easy. Just click on a document, a spreadsheet or a presentation in your folder and automatically OnlyOffice opens this document and gives you the possibility to edit it.

### <span id="page-5-2"></span>**Create new documents**

 $\bullet$  Just press on the  $\bullet$  and then on the filetype you want to create.

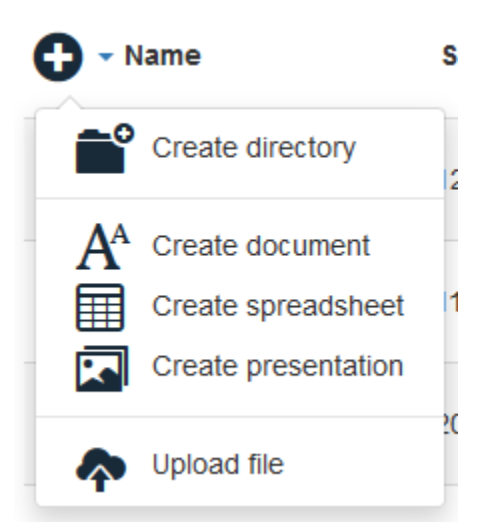

A dialog opens and asks for a name for your new file. After entering this and pressing on Save the online document editor opens and you can start creating the document.

### <span id="page-5-3"></span>**Edit existing documents**

Editing existing documents is very easy. Just press on the name of the document and a new tab will open with the document editor. There you can make changes to your file. In

the top left corner is a disk symbol to save your changes. This will happen every few seconds.

- When you close the document editor your file is completely transfered back to your folder and will replace your existing file.
- It is possible to edit a file with multiple users at once. You will see where the other members are writing and can send chat messages to the other user to communicate with your team while editing the file.

# <span id="page-6-0"></span>Managing deleted files

In our web portal you have the possibility to restore deleted files. Just open your Recycle Bin

- $\bullet$  To show your deleted files just press the button  $\mathbb Z$  Recycle bin.
- All your folders that contains deleted files are showing up and you can navigate through those folders to search for the desired file.

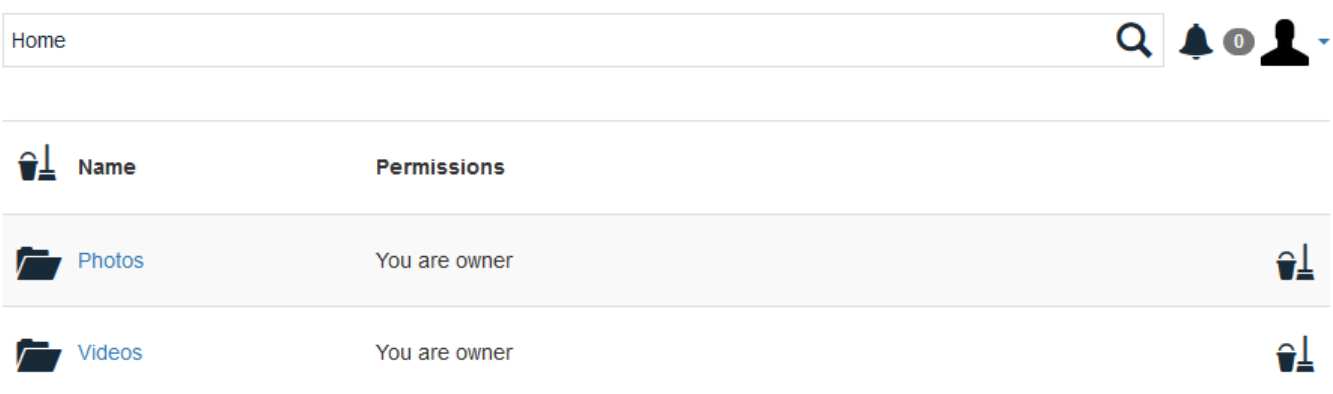

### <span id="page-6-1"></span>**Purging versions to free cloud space**

Befor a purge is taking effect the server ask you if you really want to purge the versions.

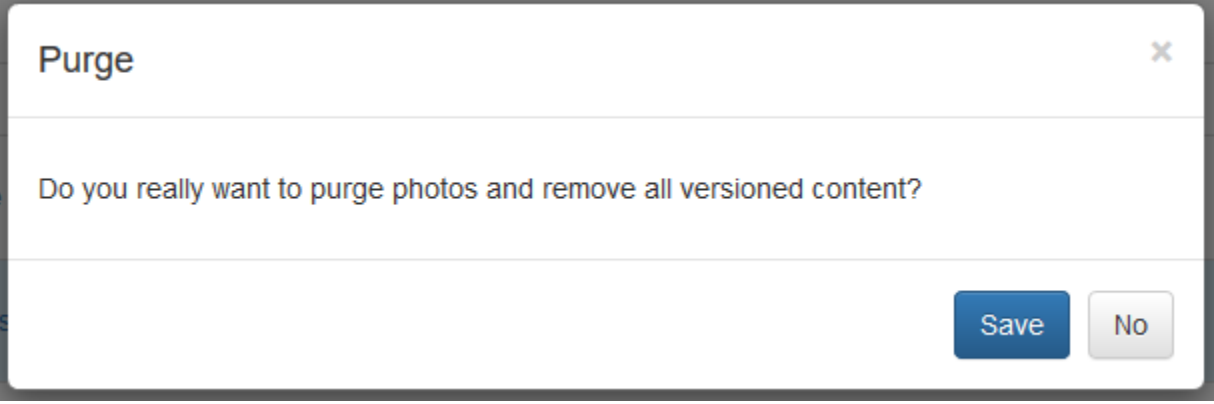

#### **Purge erverything**

To purge versions just press the  $\bigoplus$  at the top of the list to clear your complete versions space. This frees your cloud space but you also can't revert changes to any version before this action or restore deleted files.

#### **Purge single folders or files**

To purge a single folder just press the  $\widehat{\bullet}$  at the end of the row of your folder. This will purge all versions stored within this folder.

### <span id="page-7-0"></span>Inform about recent changes

In our web portal you have the possibilites to see everything that happened easily.

Just clickt at the left menu bar the News icon. A page opens up, that shows you an overview on what happened inside your folder. You can see which files got deleted, which got updated and which what happened inside your folder. You can see which files got deleted, which got updated and which got newly uploaded.

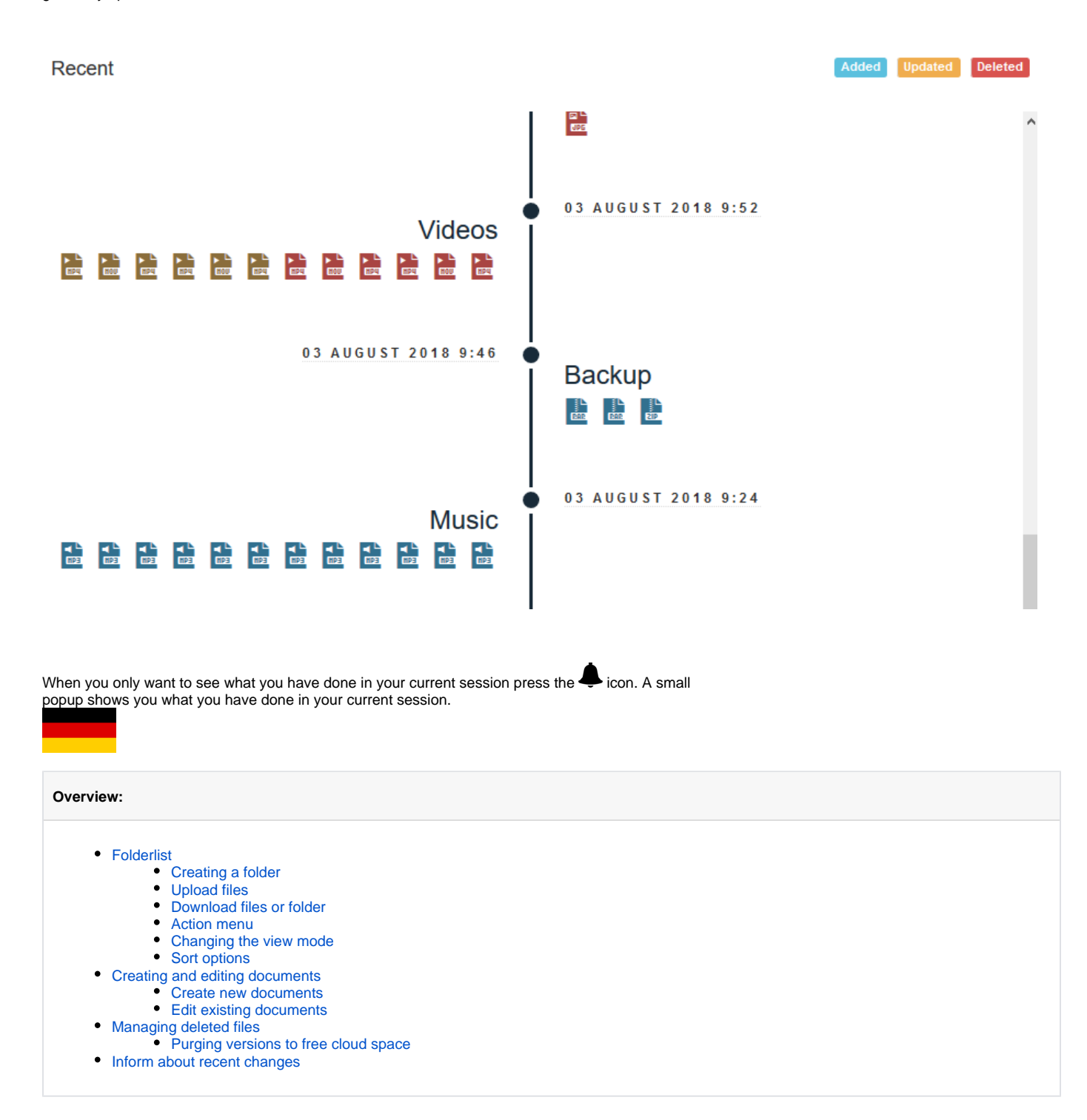